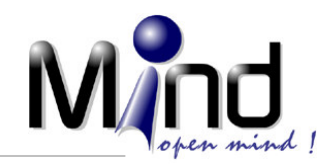

**1000 mm** 

# 20HO CRM

**Guía Práctica para el Uso del Servicio de Software Zoho CRM** 

**Parte 2** 

**Cambio de Edición Personal a Empresarial Creación de Usuarios Adicionales Parametrizar datos de Empresa Personalizar su Espacio de Trabajo** 

**Desarrollado por Mind Andina** 

**Febrero de 2009** 

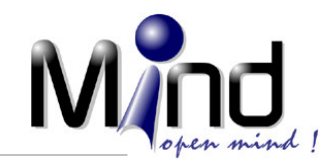

# **Introducción**

Zoho CRM es un servicio de software que permite, a través del uso de Internet, contar con un sistema de información para apoyar los procesos de Mercadeo, Ventas y Servicio al Cliente que pueden tener los Profesionales Independientes o las pequeñas y medianas empresas.

Esta es la Parte 2 de las guías de uso de Zoho CRM desarrolladas por Mind Andina. En este documento trataremos los siguientes temas:

- Proceso de ingreso a su cuenta de Zoho CRM
- Proceso de Conversión de su Cuenta Personal a Cuenta Empresarial (Con base en la Edición Gratis)
- Proceso de creación de usuarios adicionales (recuerde que en la Edición Gratis puede crear hasta 3 usuarios, sin ningún costo)
- Proceso de parametrización de datos de la empresa
- Proceso de personalización del espacio de trabajo

Visite Zoho CRM para conocer más detalles de este interesante producto.

## **Proceso de Ingreso a su Cuenta de Zoho CRM**

Con base en lo explicado en la Guía Parte 1, usted ya tiene su cuenta personal creada en Zoho CRM, ya se encuentra en idioma Español y puede hacer uso del sistema sin ningún problema. Cada vez que usted desee hacer uso del software, debe seguir los siguientes pasos:

Abra una sesión en el software Browser de Internet que utilice en su computador. Para estar seguro de cumplir con los requerimientos básicos, presentamos las especificaciones técnicas. Si tiene alguna duda al respecto, contáctenos por favor:

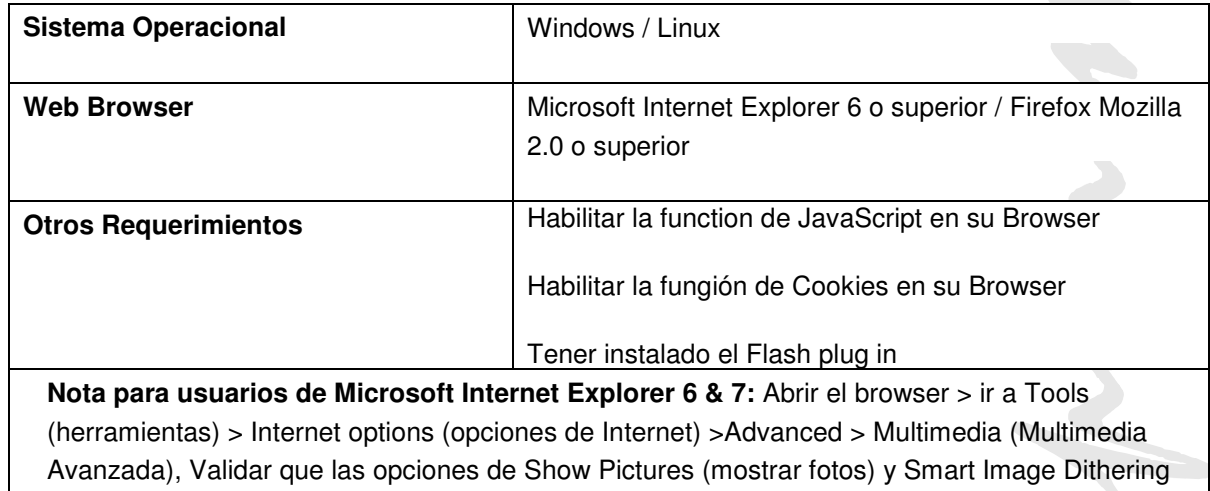

Para ingresar a su cuenta:

están seleccionadas

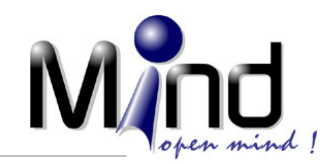

- a. Ingrese siempre la siguiente dirección en su Browser: www.zohocrm.com
- b. Debe ver una ventana como la que se muestra a continuación en la parte superior derecha de su pantalla

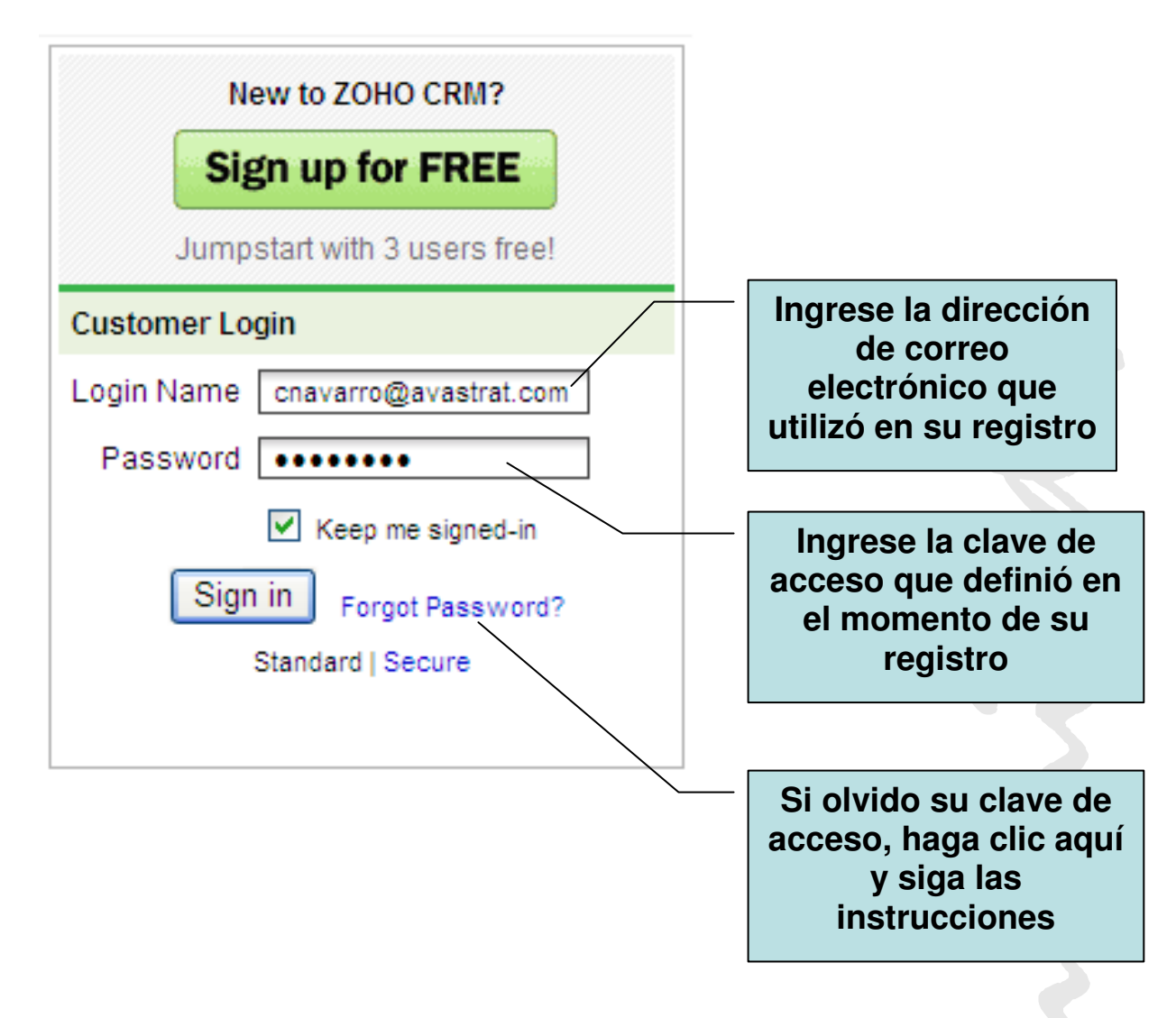

c. Ingrese sus datos como se indica en la grafica anterior y oprima el botón llamado Sign in

Usted debe ingresar a su área de trabajo normal.

#### **Proceso de Conversión de su Cuenta Personal a Cuenta Empresarial**

Tan pronto como usted hace el registro de su cuenta en Zoho CRM, un usuario queda creado en el sistema y este usuario queda con privilegios de Administrador. El Administrador del sistema está en capacidad, como su nombre lo indica, en realizar todas las labores de administración y seguridad de su espacio de trabajo. Así mismo, al haber creado su cuenta, esta queda lista para trabajar con el sistema,

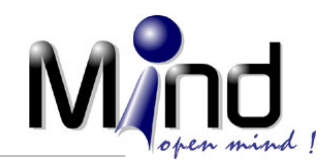

pero solamente existe un solo usuario. Si usted es un profesional independiente o es el único responsable y el único usuario que tendrá el sistema Zoho CRM, con esta sola cuenta puede manejar toda la información. Por ejemplo, usted es un abogado que tiene su oficina independiente y quiere hacer uso de un sistema de CRM para administrar la información de sus clientes y sus potenciales clientes. Usted quiere ser el único que tenga acceso a esta información. Solamente con los pasos realizados hasta el momento, está usted ya en capacidad de hacer uso del software, no necesita seguir con los pasos que se mencionarán ahora.

Si usted quiere que más de una persona tenga acceso al sistema y maneje información (por ejemplo, usted quiere tener acceso al sistema con su usuario y clave y adicionalmente usted desea que su secretaria y una persona que le ayuda con llamadas y algunas labores de mercadeo tengan acceso al sistema, usted puede crear dos usuarios adicionales).

Para esto usted tiene que convertir su Cuenta Personal en una Cuenta Empresarial (no se preocupe, esto no tiene ningún costo, recuerde que puede usar hasta 3 usuarios sin ningún costo). Cuando usted crea un usuario adicional a su usuario base (el que creo cuando se registro), usted está convirtiendo automáticamente su Cuenta Personal en una Cuenta Empresarial.

Cuando usted convierte su Cuenta Personal en Cuenta Empresarial, puede realizar muchas más labores de ajustes y personalización del sistema, como por ejemplo, colocar el Logo de su empresa en el sistema. Por esta razón y muchas más es recomendable que usted convierta su Cuenta Personal en Cuenta Empresarial, así no tenga previsto utilizar más de un usuario.

Recuerde, lo único que tiene que hacer es crear otro usuario y automáticamente Zoho CRM entiende que usted ha cambiado su Cuenta Personal a una Cuenta Empresarial. Veamos en el siguiente apartado como se crea un nuevo usuario en el sistema.

### **Proceso de Creación de Usuarios Adicionales**

El significado de usuarios adicionales quiere decir lo siguiente. Son otras personas que pueden ingresar a Zoho CRM al mismo espacio de trabajo que usted ha creado. Es decir, estos usuarios pueden ver la información, complementarla, y hacer una serie de actividades, las cuales puede ser controladas a través de los Perfiles de Usuario, que será un tema que veremos más adelante. Lo importante por ahora es comprender que un usuario adicional comparte su mismo espacio de trabajo, pueden trabajar simultáneamente en el sistema y pueden trabajar sobre el mismo grupo de datos. Veamos como es el proceso de crear un nuevo usuario:

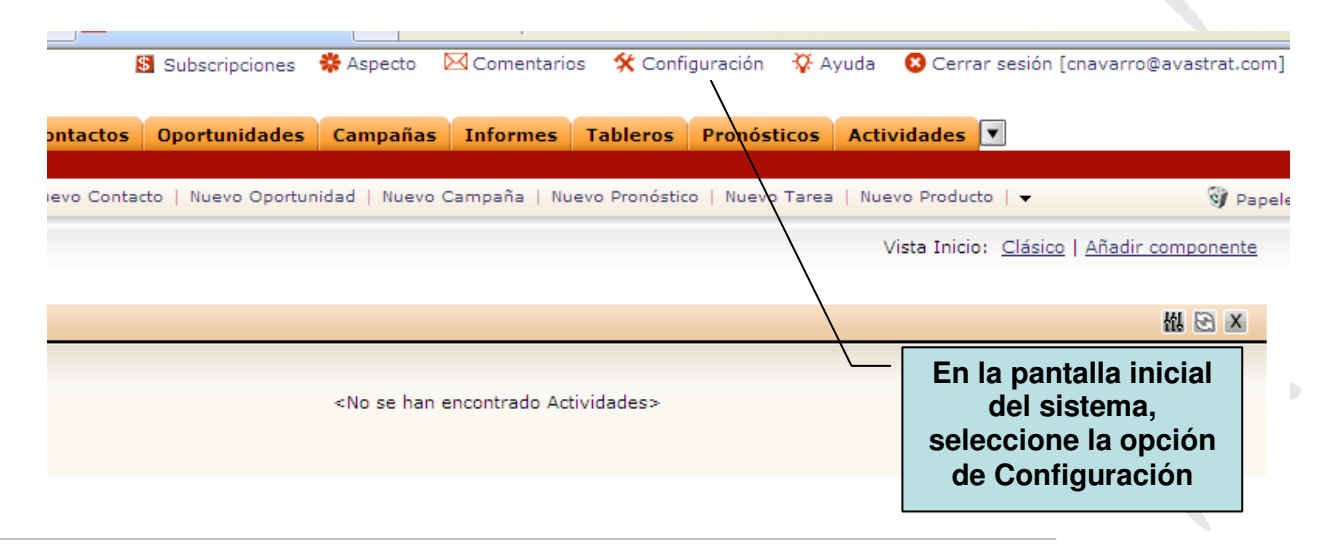

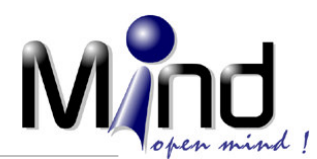

Lo primero que tiene que hacer es seleccionar la opción de Configuración. Esta es la opción desde la cual se manejan todos los aspectos de Administración y Configuración de su espacio de trabajo. A esta opción solamente tiene acceso el perfil de usuario llamado Administrador. Más adelante veremos en detalle este tema. Al seleccionar esta opción, usted verá una pantalla como la siguiente:

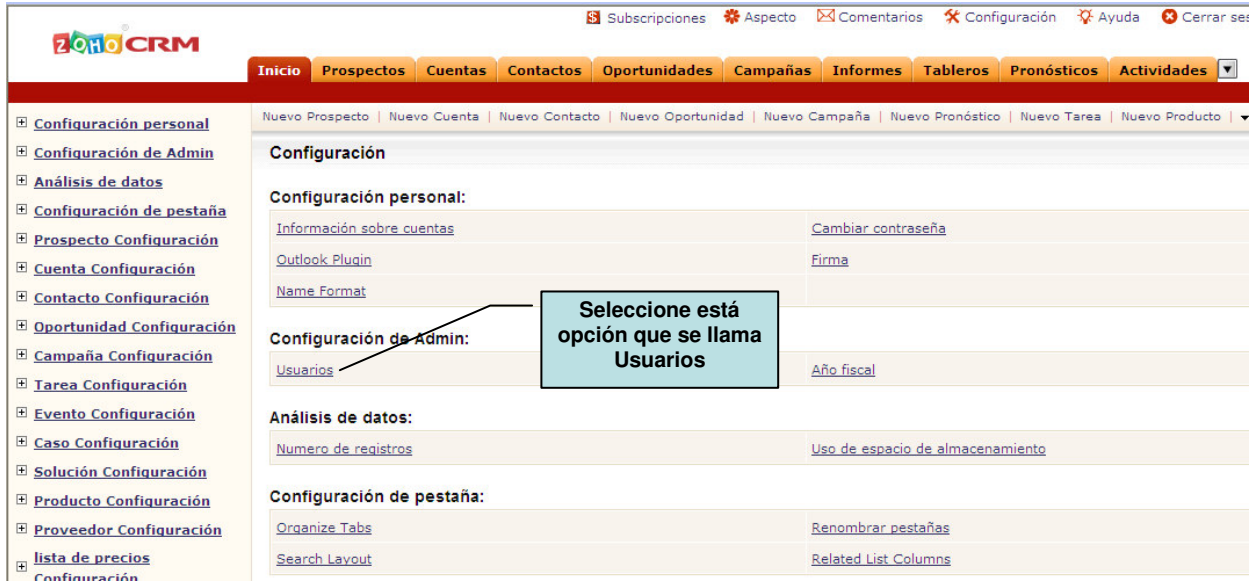

Al seleccionar esta opción, usted ingresa a panel de administración de usuarios de su espacio de trabajo. Allí observará que en la lista de usuario solo aparece su Usuario y el Perfil relacionado es Administrador.

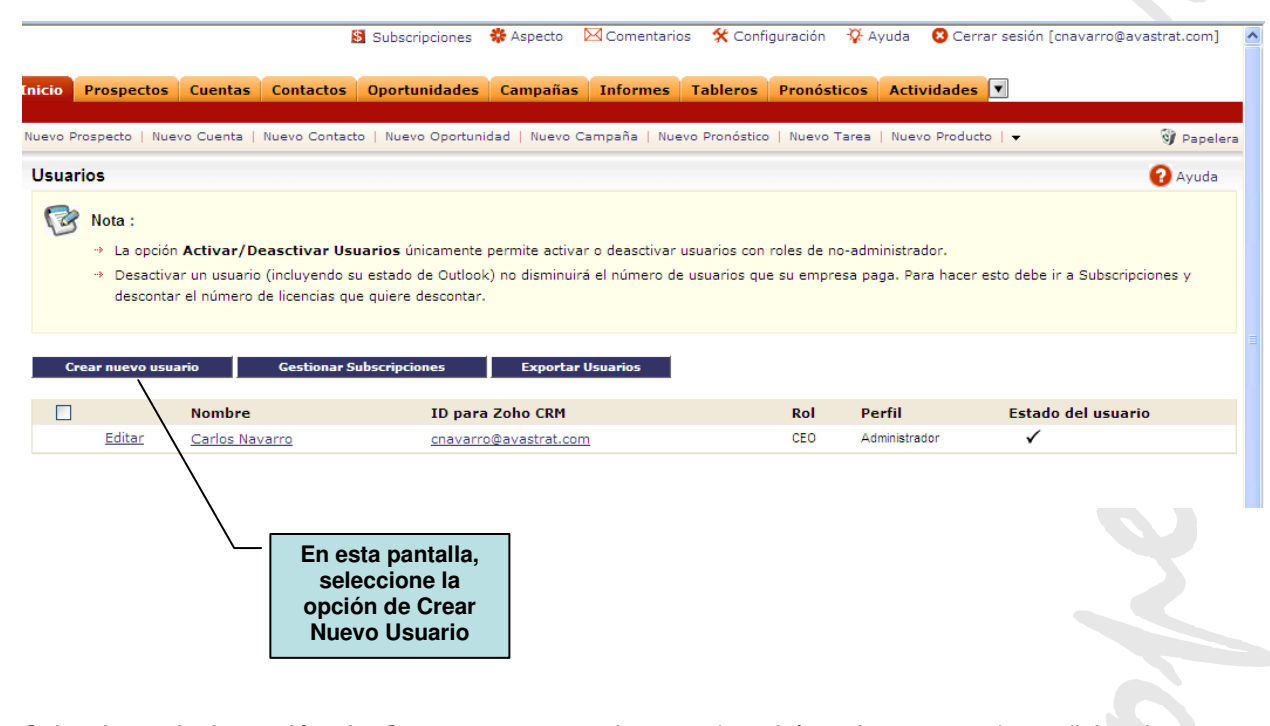

Seleccionando la opción de Crear nuevo usuario, usted podrá registrar usuarios adicionales en su espacio de trabajo.

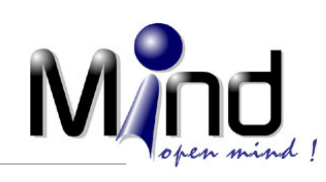

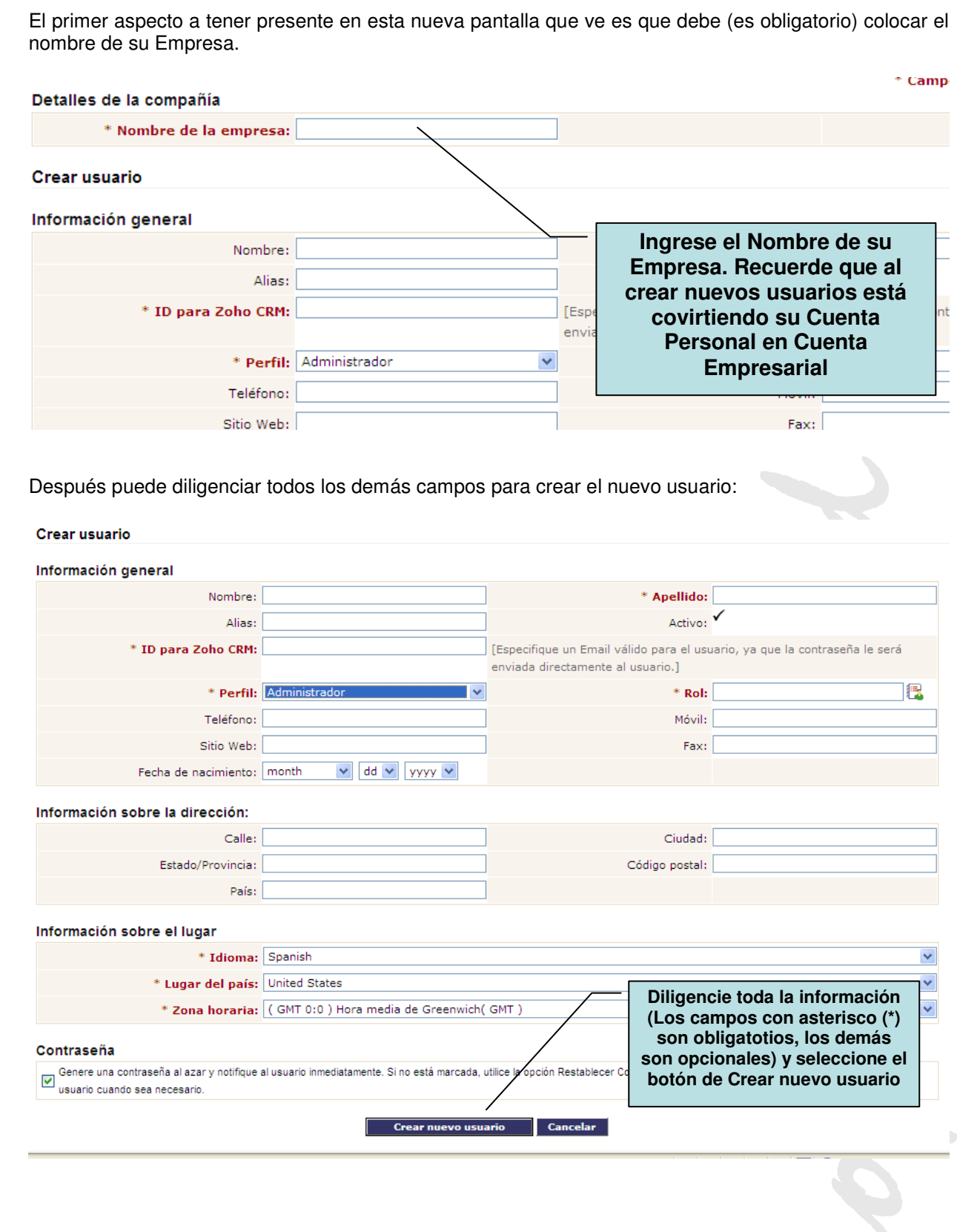

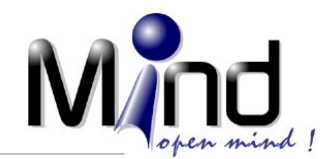

Siguiendo el mismo procedimiento usted puede crear un tercer usuario, sin ningún costo. Después del tercer usuario, es necesario contratar una suscripción.

## **Proceso de parametrización de datos de la empresa**

Al haber creado, al menos un nuevo usuario, usted ha convertido su Cuenta Personal en una Cuenta Empresarial. Ahora la pregunta es como parametrizar la información de su empresa, como datos de dirección, sitio web, logo de la empresa, etc.

Para esto siga los siguientes pasos:

Ingrese por la opción de Configuración, la cual se encuentra en el menú superior de su espacio de trabajo. Luego siga las instrucciones que se mencionan en la siguiente gráfica: - 1

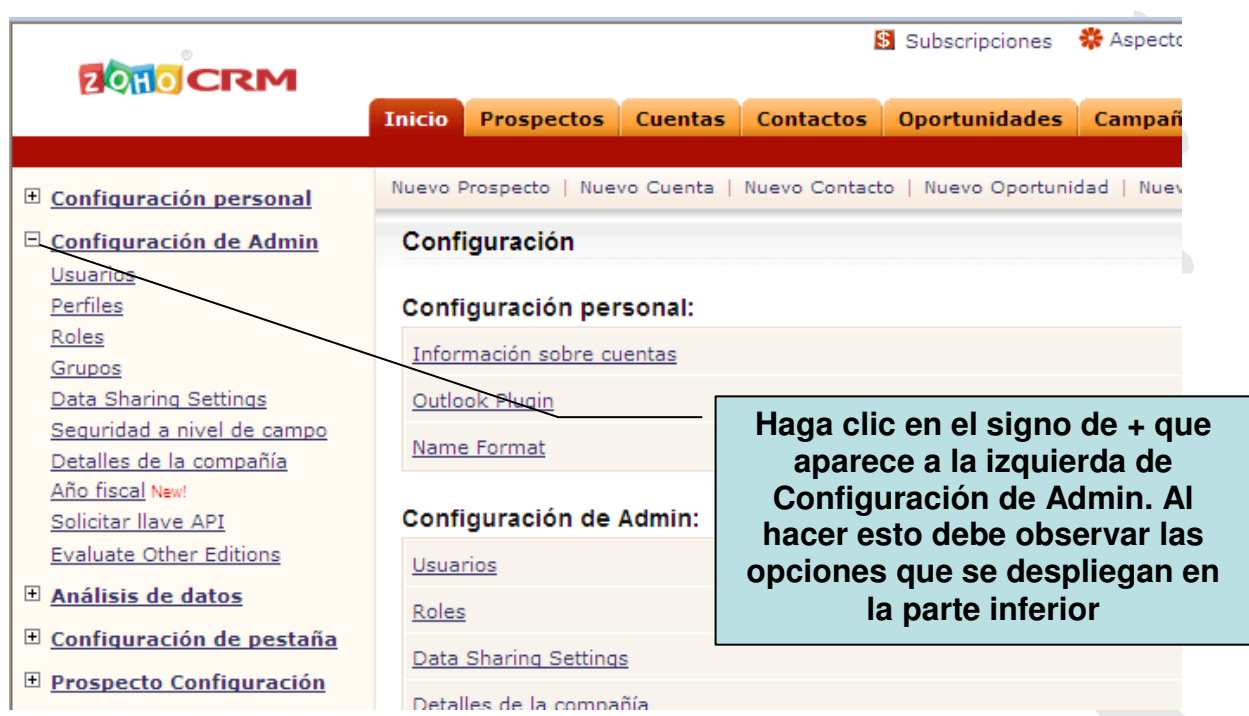

Dentro de las opciones desplegadas en el menú de Configuración de Admin, existe una opción llamada Detalles de la compañía. Seleccione esta opción y deberá ver una pantalla como la siguiente:

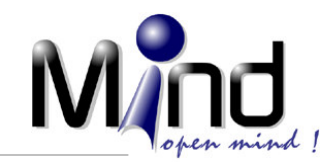

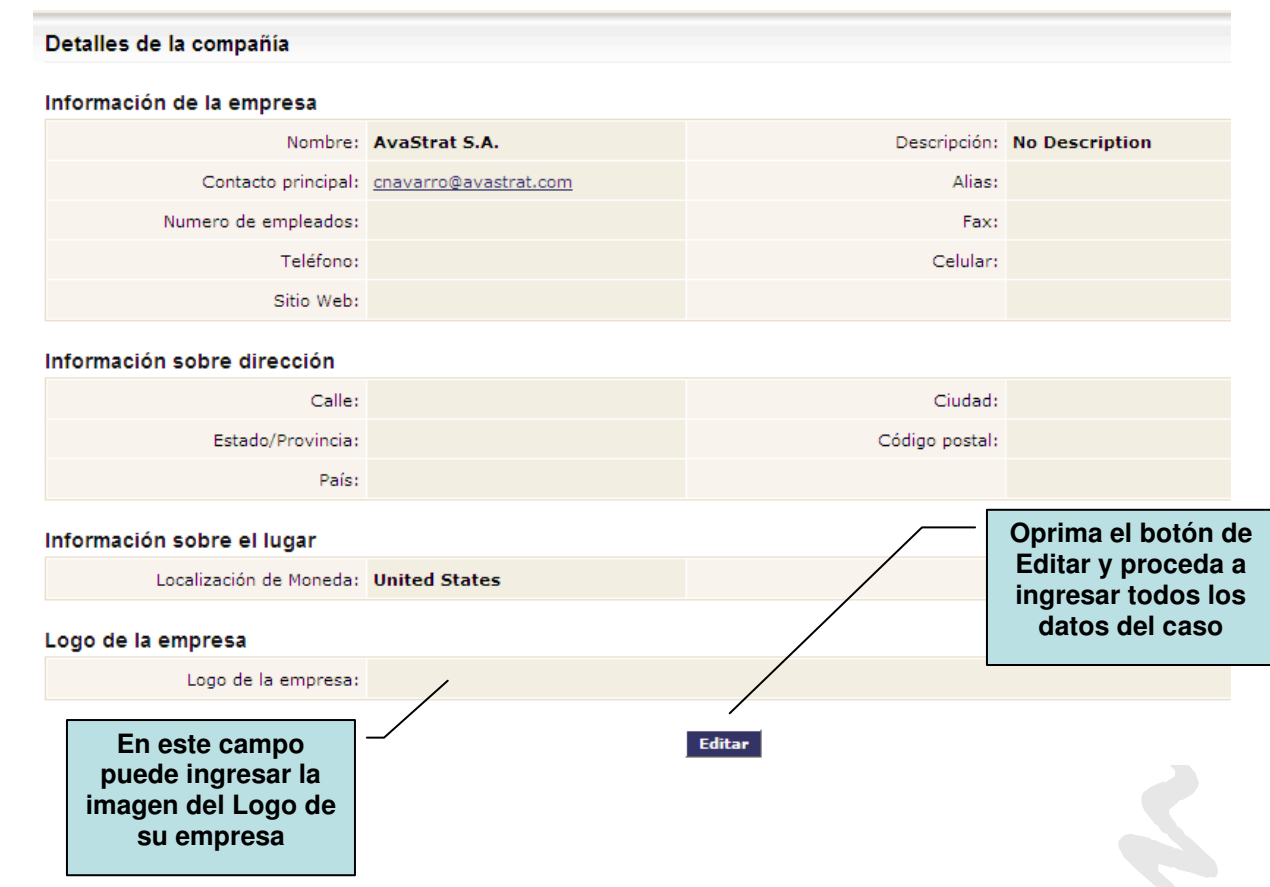

El tamaño del Logo de la empresa no puede exceder los 20Kb. Cuando le da la opción de editar, en la parte inferior de la pantalla se encuentran algunas guías sobre las características que debe tener la imagen del logo de la empresa.

## **Proceso de personalización del espacio de trabajo**

Zoho CRM cuenta con una galería de 6 temas o diseños de pantalla para que usted pueda cambiar su espacio de trabajo. El tema o diseño que el sistema asigna automáticamente cuando usted se registra como usuario de Zoho CRM se llama Contemporaneo. Para conocer los otros 5 temas y seleccionar uno diferente, siga los siguientes pasos:

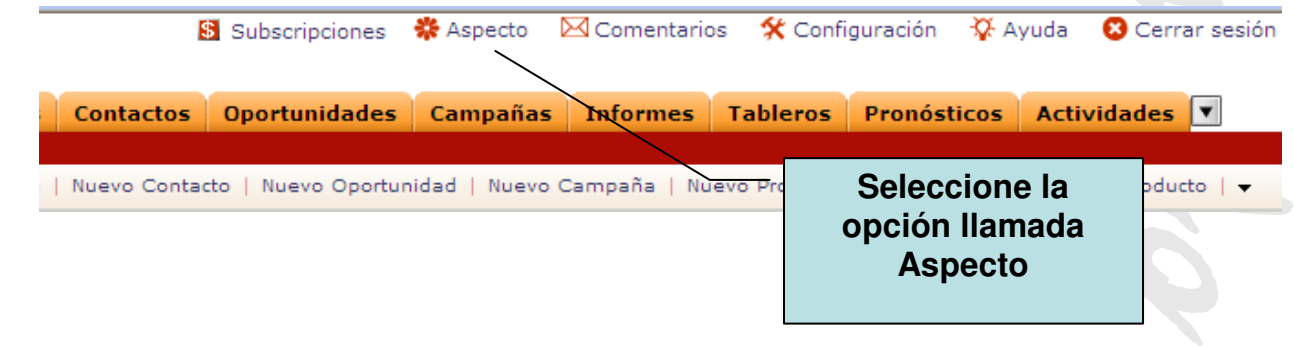

Cll 93B # 17-42 Of.502 Bogotá, D.C. - Colombia - PBX: (571) 6 22 23 10 Fax: 6 22 22 98 E-mail: informacion@mind.com.co - Web: www.mind.com.co Portales: www.crmagil.com – www.pronosticoexperto.com

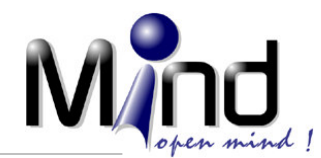

**REARY** 

En el menú principal de su espacio de trabajo seleccione la opción de Aspecto. Cuando usted hace esto, se debe mostrar una pantalla emergente que muestra los diferentes temas con los cuales puede trabajar y debe aparecer marcado el que tiene activado actualmente:

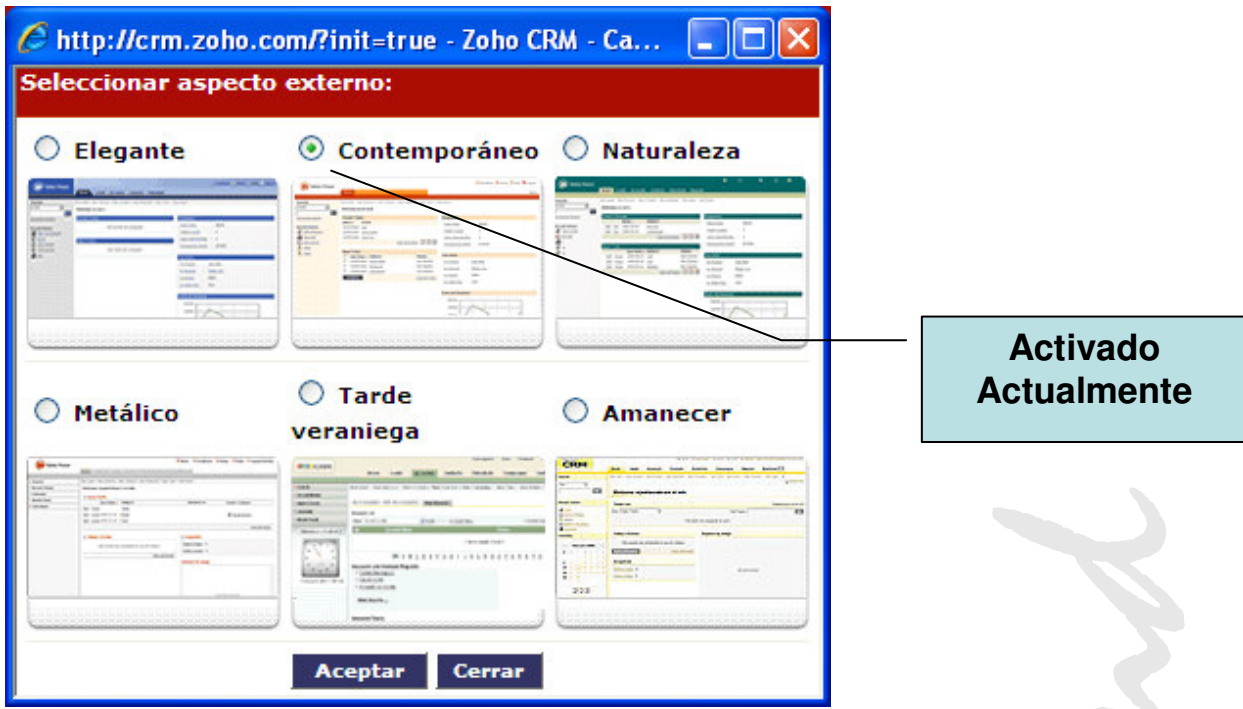

Puede seleccionar cualquier de los cinco restantes si desea cambiar el diseño de su espacio de trabajo. Usted puede probar los cambios que dese hasta que quede satisfecho con alguna de las opciones. Solamente existen estas 6 opciones.